**1**

**2**

© 2011 Seiko Epson Corporation. All rights reserved. Printed in XXXXXX **3**

Connect and plug in. Podłącz drukarkę do gniazda sieciowego. Připojte do zásuvky. Csatlakoztassa a tápkábelt. Pripojte a zapojte do zástrčky. varovania. Na select a language. Na select a language of the select a language. Select a language. Select a language.

> **SX230 SX430W SX435W SX440W SX445W NX430**

> > $\infty$

 $\sim$   $\sim$   $\sim$   $\sim$ 

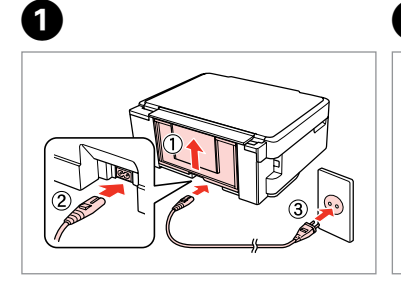

Turn on. Włącz.

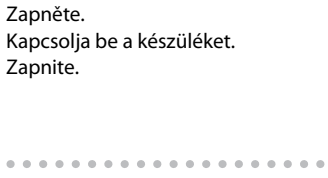

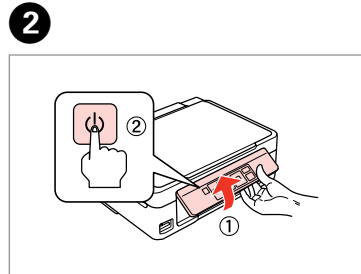

 $\boldsymbol{\Theta}$ <u>| ▲ |</u> / | ▼ | - - - - - -> | OK

Otevřete. Nyissa fel. Otvorte.

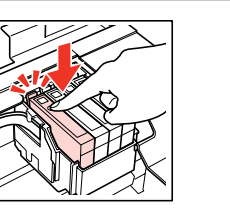

Insert all four cartridges. Press each one until it clicks. Włóż wszystkie kasety. Naciśnij każdą z nich do momentu kliknięcia. Vložte všechny čtyři kazety. Každou stiskněte tak, aby zacvakla. Helyezze be mind a négy tintapatront. Nyomja be mindegyiket kattanásig. Vložte všetky štyri kazety. Každú zatlačte, kým nezacvakne na miesto.

Close. Zamknij. Zavřete. Zária be. Zatvorte.

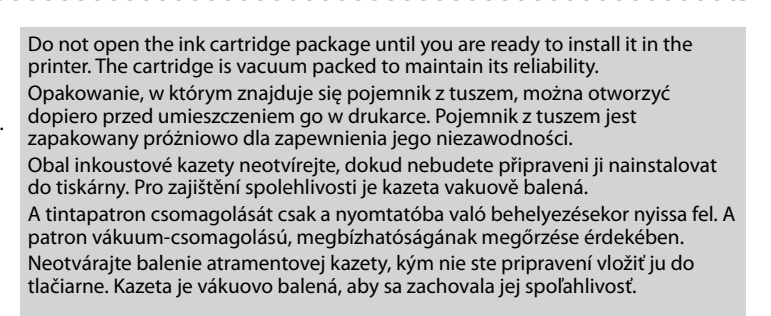

Installing the Ink **Cartridges** 

Warnings must be followed carefully to avoid bodily injury. Należy przestrzegać ostrzeżeń, aby uniknąć uszkodzeń ciała.

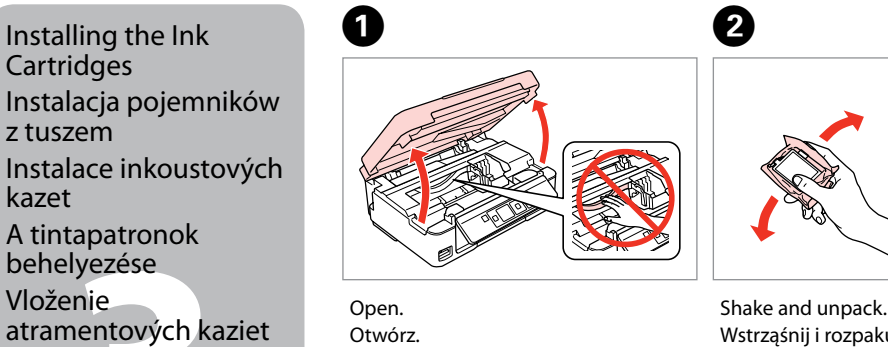

Contents may vary by location. Zawartość może się różnić w zależności od kraju. Obsah balení se může lišit podle oblasti. Az országtól függően a csomag tartalma eltérő lehet. Obsah sa môže líšiť podľa lokality.

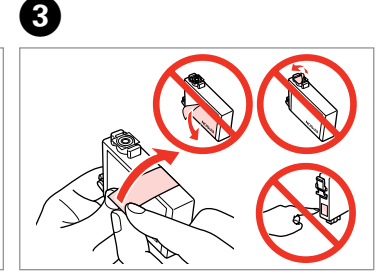

Remove yellow tape. Usuń żółtą taśmę. Odstraňte žlutou pásku. Távolítsa el a sárga szalagot. Odstráňte žltú pásku.

**Wait** Zaczekaj. Počkejte. Várjon. Počkajte.

. . . . . . . . . . . . . . . . . . . .

Ø

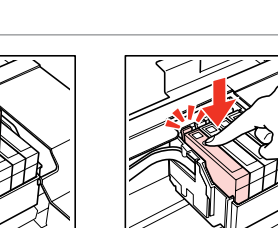

to display the home screen. W przypadku zrezygnowania z konfiguracji połączenia Wi-Fi naciśnij przycisk **in**, aby wyświetlić ekran główny.

EN **Start Here**

Začínáme

**Itt kezdje** 

PL **Rozpocznij tutaj**

SK **Prvé kroky**

Maschinenlärminformations-Verordnung 3. GPSGV: Der höchste Schalldruckpegel

Now install CD and follow the instructions. instrukcjam

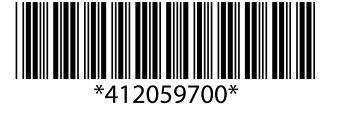

beträgt 70 dB(A) oder weniger gemäss EN ISO 7779.

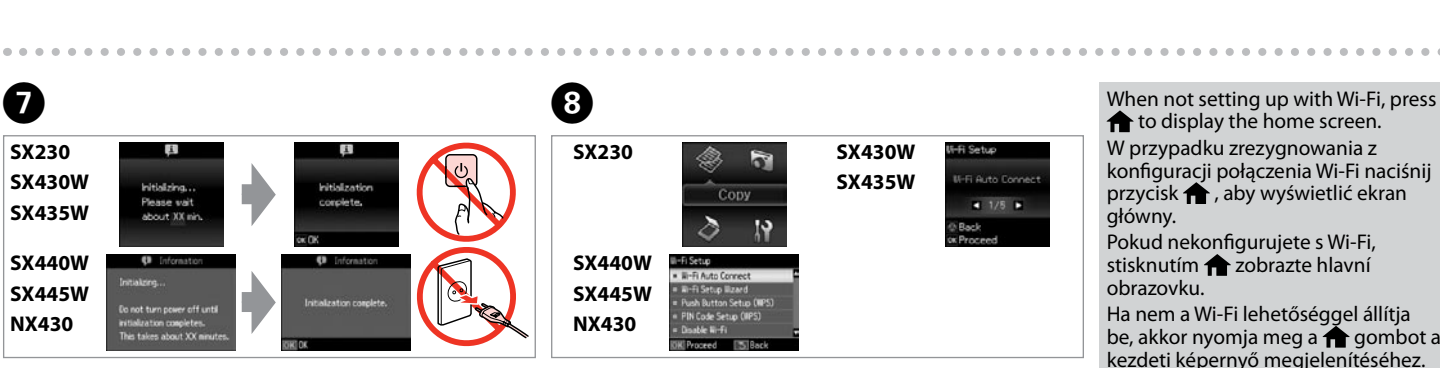

Das Gerät ist nicht für die Benutzung im unmittelbaren Gesichtsfeld am

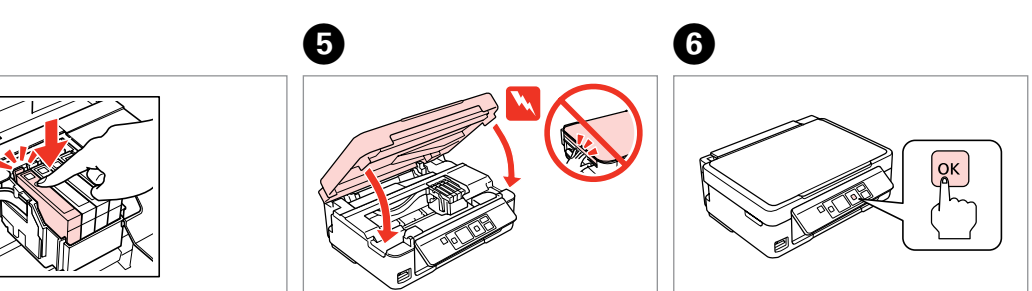

Bildschirmarbeitsplatz vorgesehen. Um störende Reflexionen am Bildschirmarbeitsplatz zu vermeiden, darf dieses Produkt nicht im unmittelbaren Gesichtsfeld platziert werden.

EEE Yönetmeliğine Uygundur. **Информация об изготовителе** Seiko Epson Corporation (Япония)

Юридический адрес: 4-1, Ниси-Синздюку, 2-Чоме, Синздюку-ку, Токио, Япония

Срок службы: 3 года

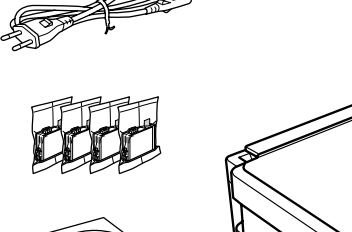

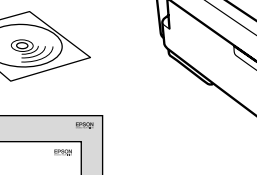

Unpacking Rozpakowywanie Rozbalení Kicsomagolás Vybaľovanie

> Remove all protective materials. Usuń wszystkie materiały ochronne. Odstraňte veškerý ochranný materiál. Távolítson el minden védőanyagot. Odstráňte všetky ochranné materiály.

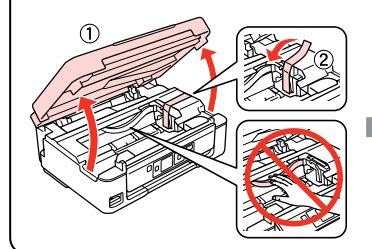

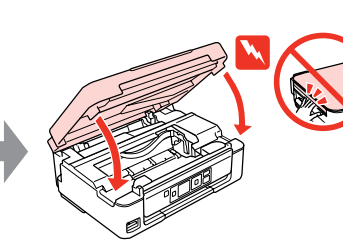

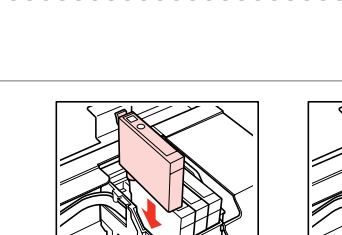

## Epson Stylus® SX230/SX430W/SX435W/SX440W/SX445W/NX430

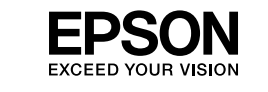

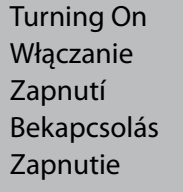

Instalacja pojemników

z tuszem

Instalace inkoustových

kazet

A tintapatronok behelyezése Vloženie

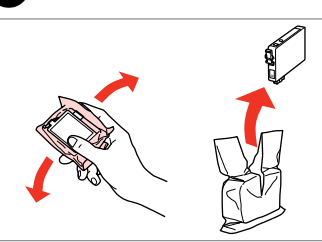

Wstrząśnij i rozpakuj. Protřepejte a vybalte. Rázza fel és csomagolja ki. Potraste a vybaľte.

Aby nedošlo ke zraněním, je nutné pečlivě dodržovat veškerá varování. A figyelmeztető utasításokat a testi sérülések elkerülése érdekében

gondosan be kell tartani.

Aby nedošlo k zraneniam, je nutné dôkladne dodržiavať všetky

Wybierz język. Zvolte jazyk. Válasszon ki egy nyelvet. Zvoľte jazyk.

Press. Naciśnij. Stiskněte. Nyomja meg. Stlačte.

Pokud nekonfigurujete s Wi-Fi, stisknutím **a** zobrazte hlavní obrazovku.

Ha nem a Wi-Fi lehetőséggel állítja be, akkor nyomja meg a pombot a kezdeti képernyő megjelenítéséhez. Keď nevykonávate nastavenia s Wi-Fi, stlačením tlačidla **a zobrazíte** úvodnú obrazovku.

- Włóż płytę CD do napędu i postępuj zgodnie z
- Nyní nainstalujte disk CD a postupujte podle pokynů. Telepítse a CD-lemezt és kövesse az utasításokat. Nainštalujte disk CD a postupujte podľa pokynov.

**SX430W/SX435W/ SX440W/SX445W/**

**NX430**

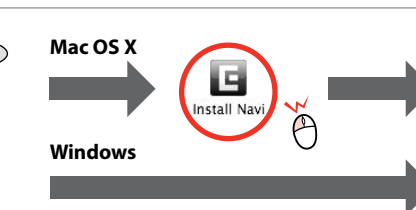

V Epso

V Epsc V Epso  $V$  Epsc  $V$  Epsc  $\sqrt{7}$ 

Windows: No installation screen?  $\rightarrow$ Windows: Brak ekranu instalacji? → Windows: Instalační obrazovka se nezobrazí? → Windows: Nem jelenik meg a telepítési képernyő? → Windows: Nezobrazila sa obrazovka inštalácie? →

Insert. Włóż. Vložte. Helyezze be. Vložte.

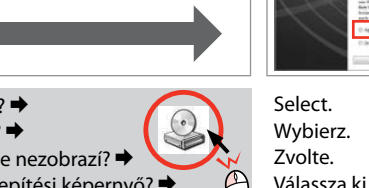

Vyberte.

B

Select. Wybierz. Zvolte. Válassza ki. Vyberte.

 $\overline{3}$ 

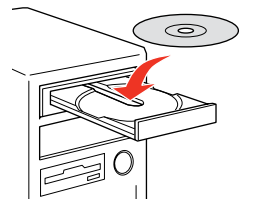

View EPSON information. Wyświetl informacje od firmy EPSON. Zobrazte informace EPSON. Tekintse meg az EPSON információkat. Zobrazenie informácií o produkte EPSON.

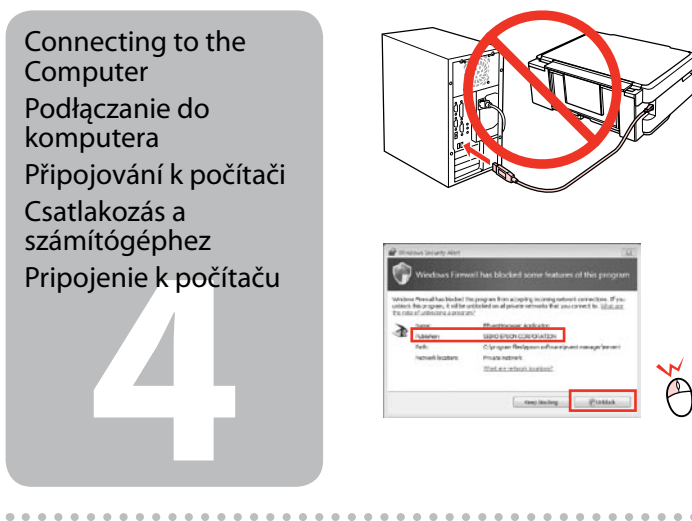

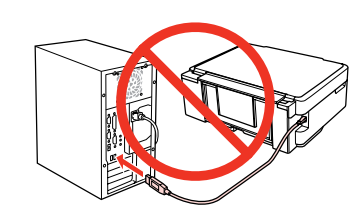

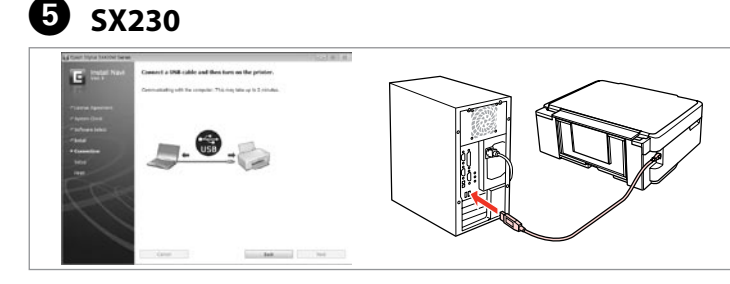

 $\Theta$ 

Do not connect the USB cable until you are instructed to do so. Nie podłączaj przewodu USB do momentu pojawienia się odpowiedniego polecenia.

<u>For the Firewall alert appears, allow access for Epson applications.</u><br>Pripojenie k počítaču III dostep do aplikacji Epson. Pokud se zobrazí varování brány firewall, povolte přístup aplikacím Epson.

Nepřipojujte kabel USB, dokud k tomu nebudete vyzváni. Ne csatlakoztassa az USB kábelt amíg erre utasítást nem kap a telepítés során.

Kábel USB nepripájajte, kým to nebude uvedené v pokynoch.

Ha a tűzfal figyelmeztetése megjelenik, engedélyezze a hozzáférést az Epson alkalmazások számára.

Ak sa zobrazí upozornenie brány Firewall, povoľte prístup pre aplikácie Epson.

C

Connect USB cable and follow the on-screen instructions. Podłącz kabel USB i postępuj zgodnie z instrukcjami wyświetlanymi na ekranie. Připojte kabel USB a postupujte podle zobrazených pokynů. Csatlakoztassa az USB kábelt és kövesse a képernyőn megjelenő utasításokat. Pripojte kábel USB a postupujte podľa pokynov na obrazovke.

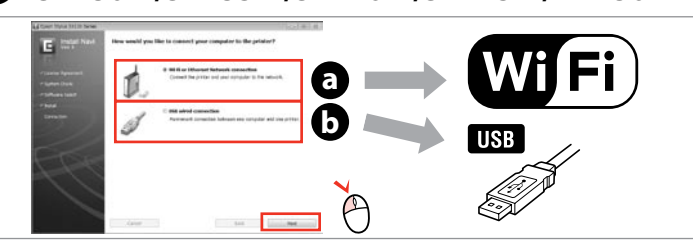

Select **a** or **a** Wybierz opcję **@** lub **0**. Vyberte **@** nebo **(b**. Válassza az **a** vagy **b** lehetőséget. Vyberte **a** alebo **b** .

*Basic Operation Guide* (PDF file) *Przewodnik po podstawowych funkcjach* (plik PDF) *Základní uživatelská příručka* (soubor PDF) *Alapvető műveletek útmutató* (PDF fájl)

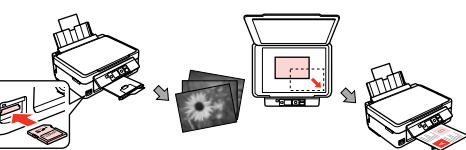

 $\mathfrak{P}'$ 

怀

Windows 7/Vista: AutoPlay window.

Windows 7/Vista: okno Autoodtwarzanie.

Windows 7/Vista: okno Přehrát

automaticky.

Windows 7/Vista: automatikus

lejátszás ablak. Windows 7/Vista: Okno automatického prehrávania.

Only the software with a selected check box is installed. **Epson Online Guides** contain important information such as troubleshooting and error indications. Install them if necessary.

Zainstalowane zostanie wyłącznie zaznaczone oprogramowanie. **Podręczniki online firmy Epson** zawierają ważne informacje, takie jak rozwiązywanie problemów oraz wskazania błędów. W razie potrzeby należy je zainstalować. Bude nainstalován pouze software se zaškrtnutým políčkem. **Online příručky Epson** obsahují důležité informace, například odstraňování problémů a indikace chyb. Podle potřeby je nainstalujte.

> No online manuals? **→** Insert the CD and select **Epson Online Guides** in the installer screen. Brak podręczników? → Włóż płytę CD do napędu i na ekranie instalatora wybierz pozycję Podręczniki online firmy Epson. Žádné online příručky? **→** Vložte disk CD a na okně instalátoru vyberte **Online příručky Epson.** Nincs on-line útmutató? & Helyezze be a CD-lemezt és válassza az **Epson on-line útmutatók** lehetőséget a telepítési képernyőn. Žiadne návody online? & Vložte disk CD a na obrazovke inštalačného programu vyberte **Príručky Epson online**.

**o**  $\odot$ 

> Csak a szoftver került telepítésre, egy kiválasztott jelölőnégyzettel. Az **Epson on-line útmutatók** fontos információkat tartalmaznak a hibaelhárítással és a hibajelzésekkel kapcsolatban. Telepítse szükség szerint. Nainštaluje sa len softvér s označeným začiarkavacím políčkom. **Príručky Epson online** obsahujú dôležité informácie, ako napr. riešenie problémov a chybové indikácie. V prípade potreby ich nainštalujte.

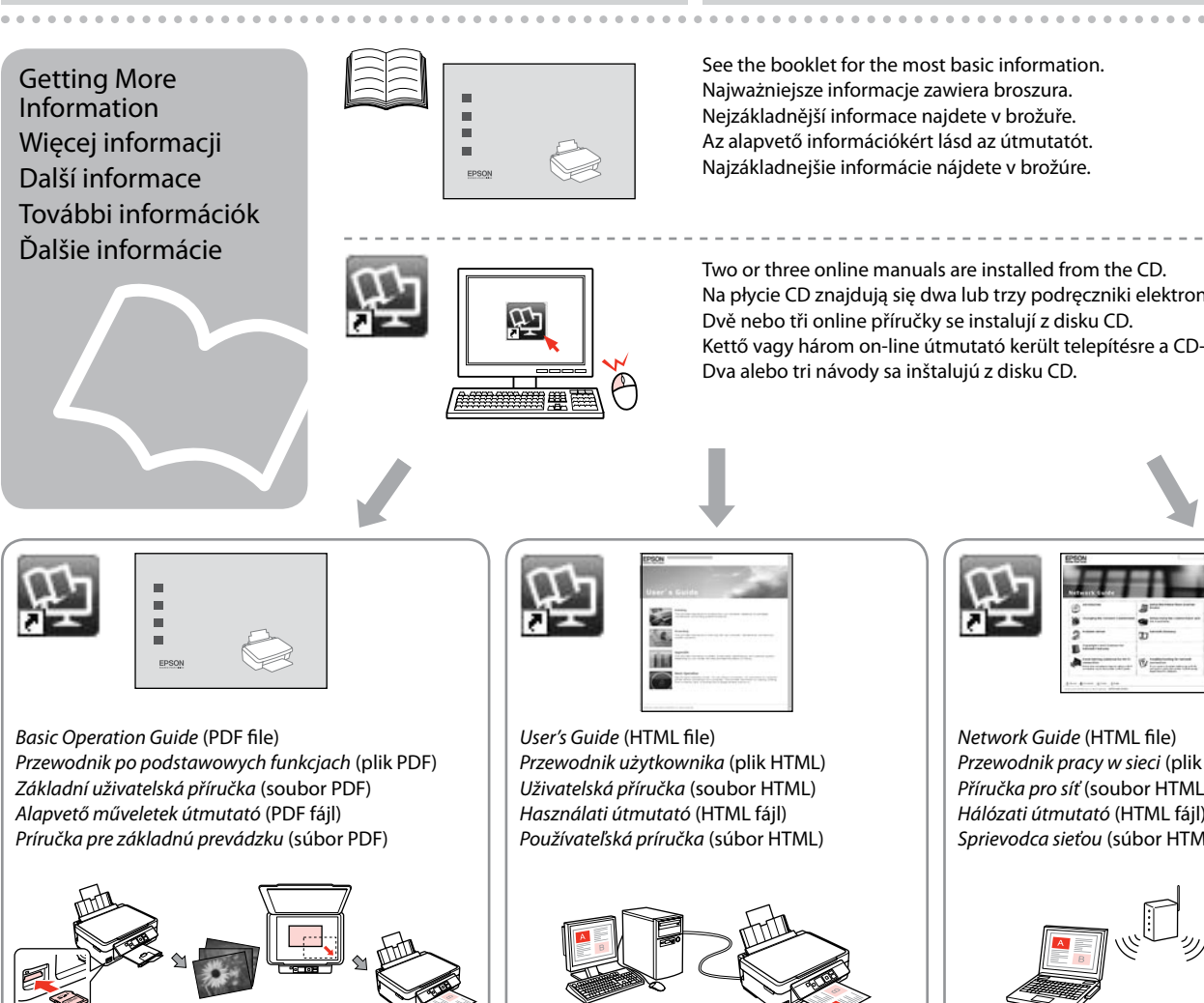

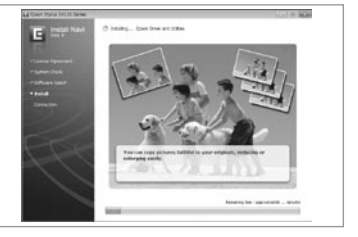

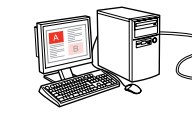

E **SX430W/SX435W/SX440W/SX445W/NX430**

 $\overline{a}$ 

To connect via Wi-Fi, make sure that Wi-Fi is enabled on your computer. Follow the on-screen instructions. If the network connection failed, refer to the online *Network Guide*.

Aby podłączyć urządzenie za pomocą połączenia Wi-Fi, upewnij się, że moduł Wi-Fi komputera jest włączony. Postępuj zgodnie z instrukcjami wyświetlanymi na ekranie komputera. W przypadku niemożliwości nawiązania połączenia sieciowego zapoznaj się z opracowaniem pt. *Przewodnik pracy w sieci*.

Chcete-li připojit prostřednictvím Wi-Fi, zkontrolujte, zda je funkce Wi-Fi aktivována v počítači. Postupujte podle zobrazených pokynů. Pokud síťové připojení selhalo, viz online *Příručka pro síť*.

A Wi-Fi lehetőséggel való csatlakozáshoz ellenőrizze, hogy a Wi-Fi engedélyezve van-e az Ön számítógépén. Kövesse a képernyőn megjelenő utasításokat. Ha a hálózati kapcsolat felépítése sikertelen, akkor forduljon az on-line *Hálózati útmutató* instrukcióihoz.

Ak sa chcete pripojiť prostredníctvom Wi-Fi, skontrolujte, či je pripojenie Wi-Fi zapnuté na počítači. Postupujte podľa pokynov na obrazovke. Ak je pripojenie k sieti neúspešné, pozrite si online dokument *Sprievodca sieťou*.

- See the booklet for the most basic information. Najważniejsze informacje zawiera broszura. Nejzákladnější informace najdete v brožuře. Az alapvető információkért lásd az útmutatót. Najzákladnejšie informácie nájdete v brožúre.
- Two or three online manuals are installed from the CD. Na płycie CD znajdują się dwa lub trzy podręczniki elektroniczne. Dvě nebo tři online příručky se instalují z disku CD. Kettő vagy három on-line útmutató került telepítésre a CD-lemezről.
- Dva alebo tri návody sa inštalujú z disku CD.

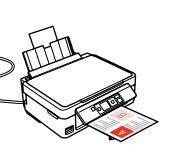

*Network Guide* (HTML file) *Przewodnik pracy w sieci* (plik HTML) *Příručka pro síť* (soubor HTML) *Hálózati útmutató* (HTML fájl) *Sprievodca sieťou* (súbor HTML)

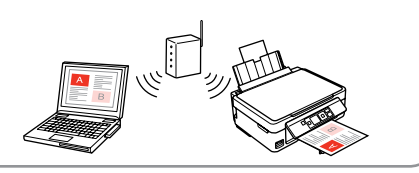

- 
- 
- 

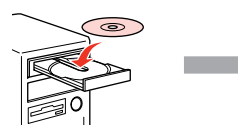

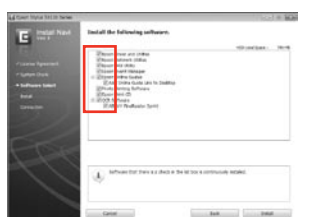

- Ink cartridge precaution: The initial ink cartridges will be partly used to charge the print head. These cartridges may print fewer pages compared to subsequent ink cartridges.
- Kaseta z tuszem środki ostrożności: Tusz z pierwszych pojemników zainstalowanych w drukarce zostanie częściowo wykorzystany do napełnienia głowicy drukującej. Tusz taki może pozwolić na wydrukowanie mniejszej liczby stron niż tusze z kolejnych pojemników.
- Zásady pro inkoustové kazety: Výchozí inkoustové kazety se částečně spotřebují k doplnění inkoustu do tiskové hlavy. S těmito kazetami vytisknete pravděpodobně méně stránek, než s dalšími inkoustovými kazetami.
- A tintapatronokkal kapcsolatos óvintézkedések: A kezdeti tintapatronok részben a nyomtatófej feltöltésére lesznek elhasználva. Ezek a patronok a későbbiekben behelyezett patronokhoz képest kevesebb lap nyomtatására lehetnek képesek. Upozornenie týkajúce sa atramentovej kazety: Prvé atramentové kazety sa čiastočne spotrebujú na naplnenie tlačovej hlavy. Tieto kazety môžu vytlačiť menej strán v porovnaní s ďalšími atramentovými kazetami.

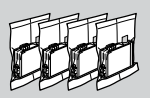

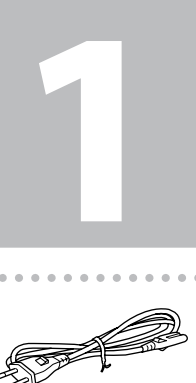

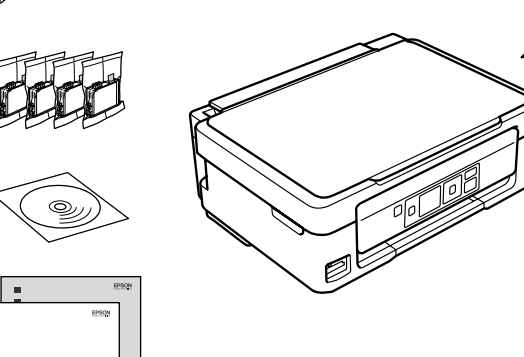

**2**

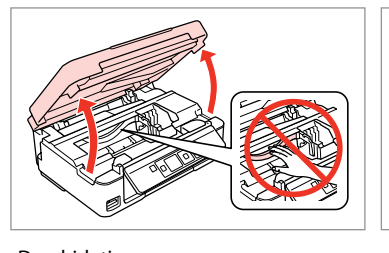

Deschideţi. Отворете капака. Atveriet. Atidarykite. Avage

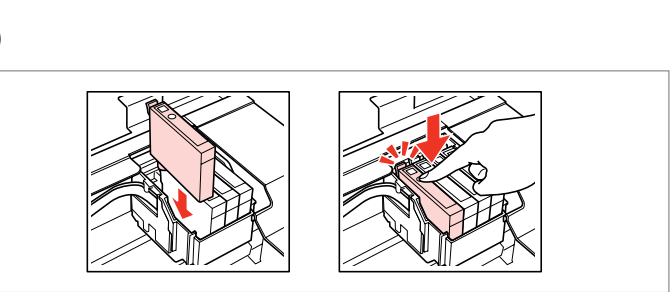

în priză. Свържете кабела към принтера и го включете в контакта. Pievienojiet un pieslēdziet elektrībai. Prijunkite laidus ir įjunkite į maitinimą. Ühendage ja lülitage vooluvõrku.

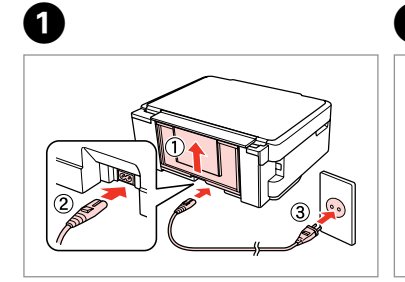

- Porniţi aparatul. Включете принтера. Ieslēdziet. Įjunkite. Lülitage sisse.
- 

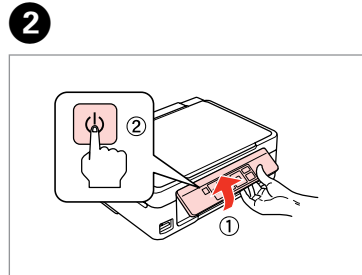

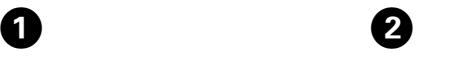

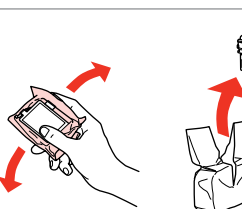

Închideti. Затворете капака. Aizveriet. Uždarykite. Sulgege.

Introduceţi toate cele patru cartuşe. Apăsaţi pe fiecare până auziţi un declic. Вкарайте всички четири касети. Натиснете всяка една докато щракне. Ievietojiet visas četras kasetnes. Iespiediet katru no tām, līdz tās nofiksējas. Įdėkite visas keturias kasetes. Spauskite kiekvieną tol, kol spragtelės. Sisestage kõik neli kassetti. Vajutage neist ühele, kuni kostub klõpsatus.

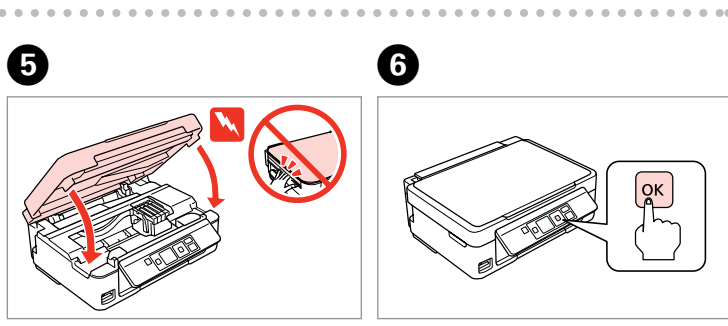

Не отваряйте опаковката на касетата с мастило, докато не сте готови да я поставите в принтера. За запазване на нейната надеждност, касетата е вакуумно опакована.

Neatveriet tintes kasetnes iepakojumu, kamēr neesat gatavs to uzstādīt printerī. Kasetne atrodas vakuumiepakojumā, lai garantētu tās kvalitāti. Neatidarykite rašalo kasetės pakuotės, kol nebūsite pasirengę ją įdėti į

**b** Kasecių<br>
mas<br>
kassettide<br> **1damine** Instalarea cartuşelor de cerneală Поставяне на касетите с мастило Tintes kasetnu ievietošana Rašalo kasečių įdėjimas Tindikassettide paigaldamine Agitaţi şi desfaceţi.

Ø

spausdintuvą. Kasetė supakuota vakuuminėje pakuotėje, kad būtų kokybiška. Ärge avage tindikasseti pakendit enne, kui olete valmis seda koheselt printerisse paigaldama. Kassett on töökindluse tagamiseks pakitud vaakumpakendisse.

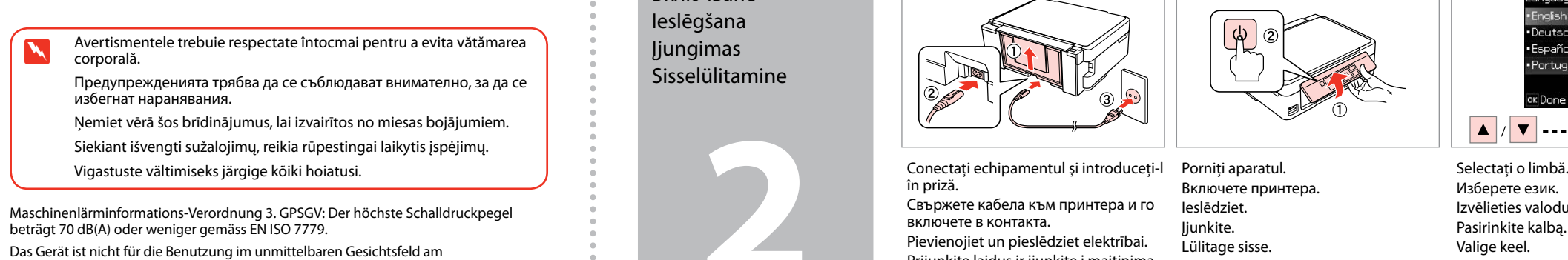

Apăsati. Натиснете. Nospiediet. Paspauskite. Vajutage.

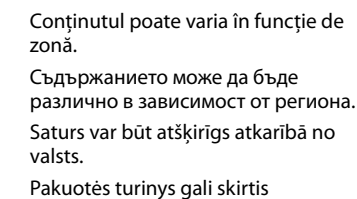

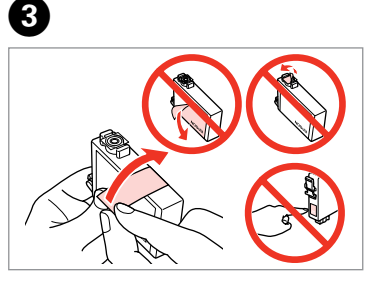

Scoateţi banda galbenă. Отстранете жълтата лепенка. Nonemiet dzelteno lenti. Nuimkite geltoną juostelę. Eemaldage kollane teip.

priklausomai nuo šalies. Sisu võib piirkonniti erineda.

Nu deschideti cartusul cu cerneală decât atunci când sunteți pregătit să-l instalaţi în imprimantă. Cartuşul este introdus într-un ambalaj vidat, pentru a-l mentine în stare de functionare.

## Epson Stylus® SX230/SX430W/SX435W/SX440W/SX445W/NX430

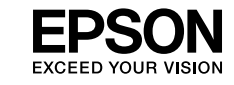

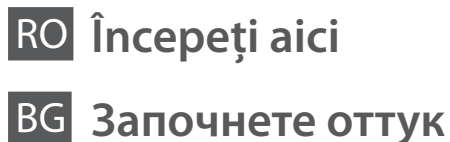

Kui ei seadistata Wi-Fi-ga, vajutage koduekraani kuvamiseks

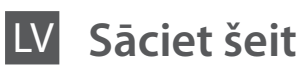

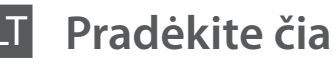

**Alusta siit** 

Bildschirmarbeitsplatz vorgesehen. Um störende Reflexionen am Bildschirmarbeitsplatz zu vermeiden, darf dieses Produkt nicht im unmittelbaren Gesichtsfeld platziert werden. EEE Yönetmeliğine Uygundur.

## **Информация об изготовителе**

Seiko Epson Corporation (Япония) Юридический адрес: 4-1, Ниси-Синздюку, 2-Чоме, Синздюку-ку, Токио, Япония Срок службы: 3 года

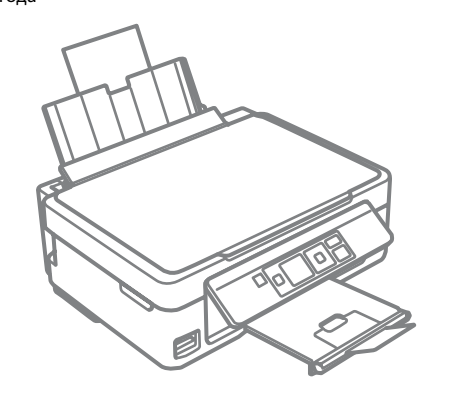

Despachetarea Разопаковане **Izsainošana** Išpakavimas Lahtipakkimine

> Scoateţi toate materialele de protecţie. Отстранете всички защитни материали. Noņemiet visus aizsargmateriālus. Nuimkite visas apsaugines medžiagas. Eemaldage kõik kaitsematerjalid.

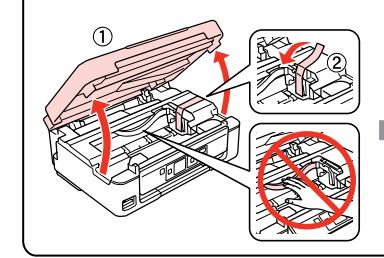

--------------------------------

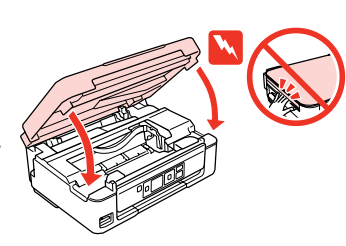

Pornirea Включване Ieslēgšana Įjungimas Sisselülitamine

- 
- Разклатете и разопаковайте.
- Sakratiet un atveriet.
- Supurtykite ir išpakuokite.
- Raputage ja eemaldage pakend.

Изберете език. Izvēlieties valodu. Pasirinkite kalbą. Valige keel.

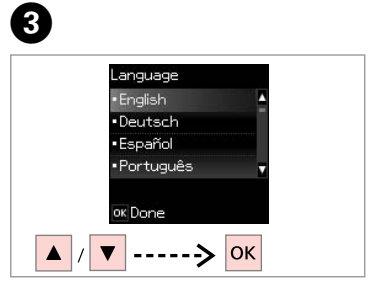

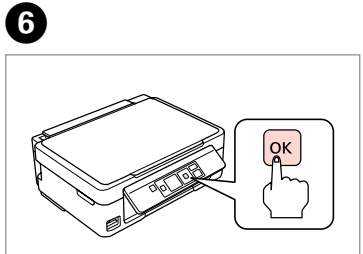

Palaukite. Oodake.

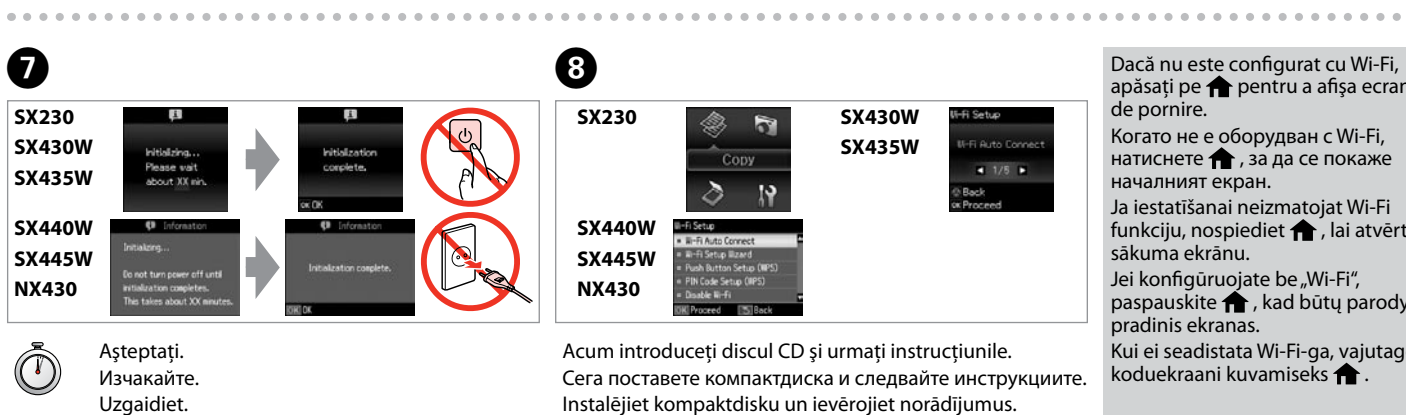

apăsaţi pe pentru a afişa ecranul de pornire. Когато не е оборудван с Wi-Fi, натиснете  $\bigoplus$ , за да се покаже началният екран. Ja iestatīšanai neizmatojat Wi-Fi funkciju, nospiediet **form**, lai atvērtu sākuma ekrānu. Jei konfigūruojate be "Wi-Fi", paspauskite $\bigoplus$ , kad būtų parodytas pradinis ekranas.

Instalējiet kompaktdisku un ievērojiet norādījumus. Dabar įdiekite kompaktinį diską ir vykdykite nurodymus.

Installige CD ning järgige instruktsioone.

**SX430W/SX435W/ SX440W/SX445W/**

**NX430**

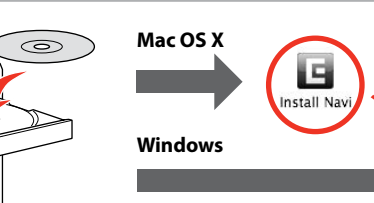

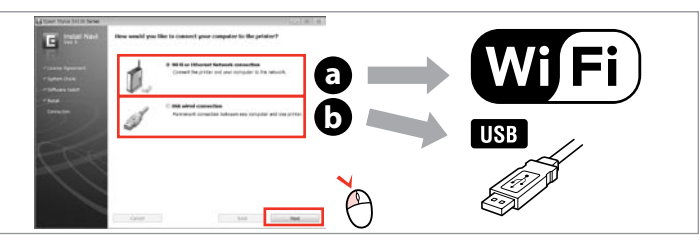

**Introduceti** Поставете компактдиска. Ievietojiet. Įdėkite. Sisestage.

**Selectati** Изберете. Atlasiet. Pasirinkite. Valige.

 $\overline{3}$ 

Windows: Ecranul de instalare lipsește?  $\rightarrow$ За Windows: Не се появява екран за инсталиране?  $\blacktriangleright$ Windows: vai nav redzams instalēšanas ekrāns? → "Windows": nėra diegimo lango? → Windows: Puudub installatsiooniaken?

 $\Theta$ 

V Epso

V Epsc V Epso  $V$  Epsc  $V$  Epsc

 $V$ 

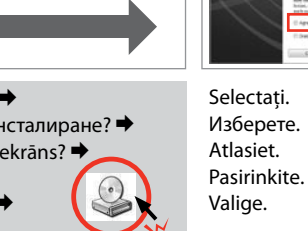

Vizualizaţi informaţiile despre EPSON. Вижте информация на EPSON. Skatīt "EPSON" informāciju. Žiūrėkite EPSON informaciją. Vaadake EPSONi teavet.

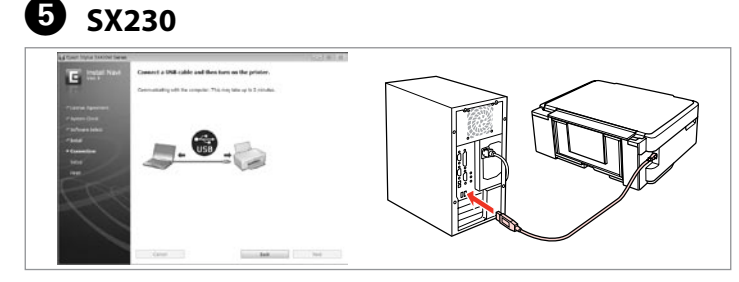

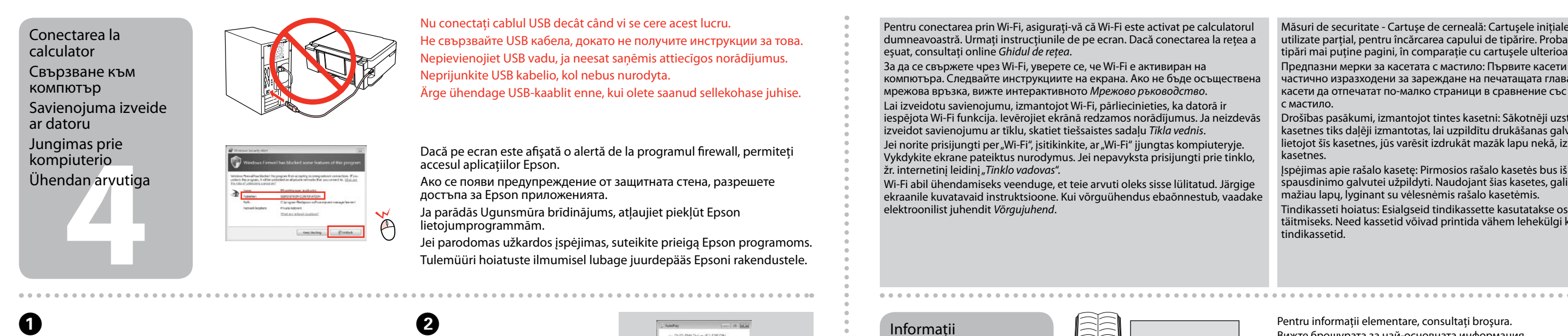

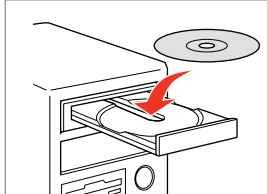

suplimentare За повече информация Plašāka informācija Daugiau informacijos Lisateabe saamine

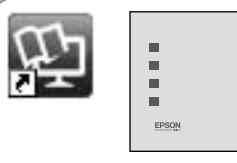

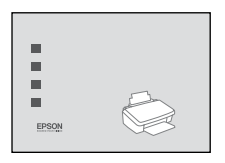

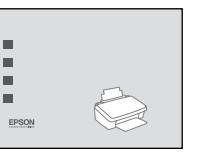

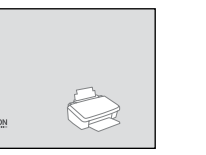

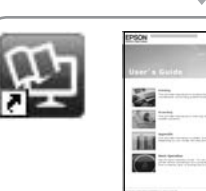

 $\frac{1}{2}$ 

 $\searrow$ 

Conectaţi cablul USB şi urmaţi instrucţiunile de pe ecran. Свържете USB кабела и следвайте инструкциите на екрана. Pievienojiet USB vadu un ievērojiet ekrānā redzamos norādījumus. Prijunkite USB kabelį ir vykdykite ekrane pateiktus nurodymus. Ühendage USB-kaabel ning järgige ekraanile kuvatavaid instruktsioone.

Selectati **a** sau **b**. Изберете **a** или **b** . Izvēlieties **a** vai **b** . Pasirinkite **a** arba **b**. Valige **a** või **b** .

*Ghidul operaţiilor de bază* (fişier PDF) *Ръководство за основна операция* (PDF файл) *Pamatdarbības rokasgrāmata* (PDF fails) *Pagrindinių funkcijų vadovas* (PDF failas) *Üldine kasutusjuhend* (PDF-fail)

꾠

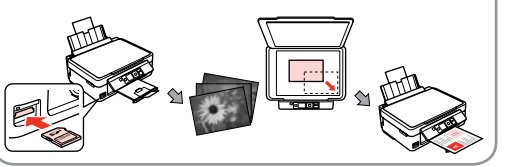

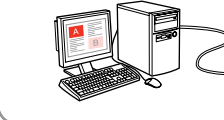

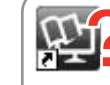

Nu sunt disponibile manualele online? **→** Introduceti discul CD și selectati optiunea Ghidurile Epson online din ecranul programului de instalare. Няма онлайн ръководства? **→** Вкарайте компактдиска и изберете **Онлайн ръководства на Epson** в екрана за инсталиране. Vai nav nevienas tiešsaistes rokasgrāmatas? & Ievietojiet kompaktdisku un instalēšanas ekrānā izvēlieties **"Epson" tiešsaistes pamācības**. Nėra internetinių vadovų? **→** Įdėkite kompaktinį diską ir pasirinkite leidinius "**Epson" vadovai internete** diegimo programos ekrane. Elektroonilised juhendid puuduvad? **→** Sisestage CD ning valige installija aknas **Epsoni veebijuhendid**.

Windows 7/Vista: fereastra AutoPlay. Windows 7/Vista: прозорец Автоматично изпълнение. Windows 7/Vista: automātiskās

atskaņošanas logs.

"Windows 7" / "Vista": automatinio

paleidimo langas. Windows 7/Vista: aken Automaatesitus.

Pentru informatii elementare, consultati brosura. Вижте брошурата за най-основната информация. Informāciju par pamatdarbībām skatiet brošūrā. Brošiūroje žiūrėkite pagrindinę informaciją. Peamise teabe leiate brošüürist.

Este instalat numai programul software a cărui casetă de selectare a fost bifată. **Ghidurile Epson online** contin informatii importante precum indicații pentru depanare și indicatii de eroare. Instalați-le dacă este nevoie. Само отметнатият софтуер е инсталиран. **Онлайн ръководства на Epson** съдържат важна информация, като отстраняване на неизправности и индикации за грешка. Инсталирайте ги, ако е необходимо.

Tiek instalēta tikai programmatūra, kuras izvēles rūtiņa tika atzīmēta. "**Epson" tiešsaistes pamācības** ietver svarīgu informāciju, piemēram, par traucējummeklēšanu un kļūdu ziņojumiem. Instalējiet tās, ja rodas šāda vajadzība.

Įdiegiama tik programinė įranga su pažymėtu žymimuoju .<br>langeliu. Leidiniuose **"Epson" vadovai internete** yra svarbios informacijos, pvz., apie trikčių šalinimą ir klaidų indikacijas. Jei reikia, įdiekite juos. Installitakse ainult valitud märkeruuduga tarkvara.

**Epsoni veebijuhendid** sisaldavad olulist teavet, nagu tõrketuvastus ja veanäidud. Installige need vastavalt vajadusele.

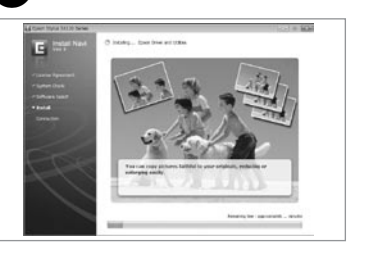

E **SX430W/SX435W/SX440W/SX445W/NX430**

 $\overline{a}$ 

C

Două sau trei manuale online au fost instalate depe CD.

От компактдиска са инсталирани две или три онлайн ръководства. No kompaktdiska tiek instalētas divas vai trīs tiešsaistes rokasgrāmatas. Iš kompaktinio disko įdiegiami du arba trys internetiniai vadovai.

CD-lt installitakse kaks või kolm elektroonilist juhendit.

*Ghidul utilizatorului* (fişier HTML) *Ръководство на потребителя* (HTML файл) *Lietotāja rokasgrāmata* (HTML fails) *Vartotojo vadovas* (HTML failas) *Kasutusjuhend* (HTML-fail)

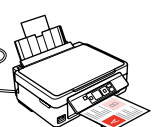

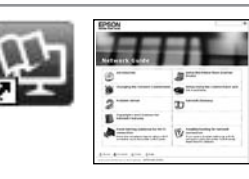

*Ghidul de reţea* (fişier HTML) *Мрежово ръководство* (HTML файл) *Tīkla vednis* (HTML fails) *Tinklo vadovas* (HTML failas) *Võrgujuhend* (HTML-fail)

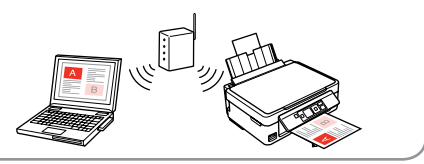

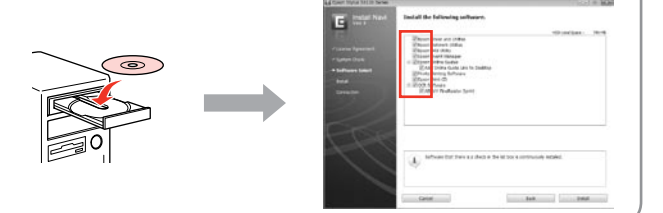

Măsuri de securitate - Cartuşe de cerneală: Cartuşele iniţiale de cerneală vor fi utilizate parţial, pentru încărcarea capului de tipărire. Probabil aceste cartuşe vor tipări mai puţine pagini, în comparaţie cu cartuşele ulterioare. Предпазни мерки за касетата с мастило: Първите касети с мастило ще бъдат

частично изразходени за зареждане на печатащата глава. Възможно е тези касети да отпечатат по-малко страници в сравнение със следващите касети с мастило.

Drošības pasākumi, izmantojot tintes kasetni: Sākotnēji uzstādītās tintes kasetnes tiks daļēji izmantotas, lai uzpildītu drukāšanas galviņu. Iespējams, lietojot šīs kasetnes, jūs varēsit izdrukāt mazāk lapu nekā, izmantojot nākamās kasetnes.

Įspėjimas apie rašalo kasetę: Pirmosios rašalo kasetės bus iš dalies panaudotos spausdinimo galvutei užpildyti. Naudojant šias kasetes, gali būti atspausdinta mažiau lapų, lyginant su vėlesnėmis rašalo kasetėmis.

Tindikasseti hoiatus: Esialgseid tindikassette kasutatakse osaliselt prindipea täitmiseks. Need kassetid võivad printida vähem lehekülgi kui järgmised tindikassetid.

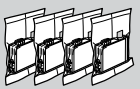